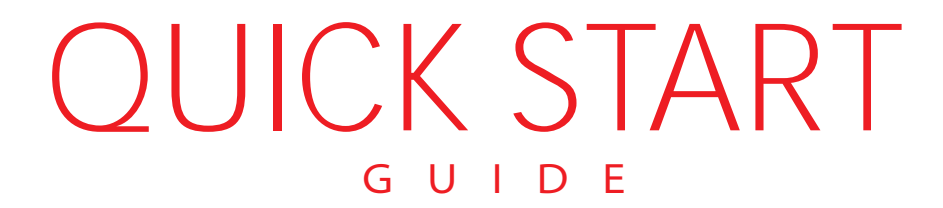

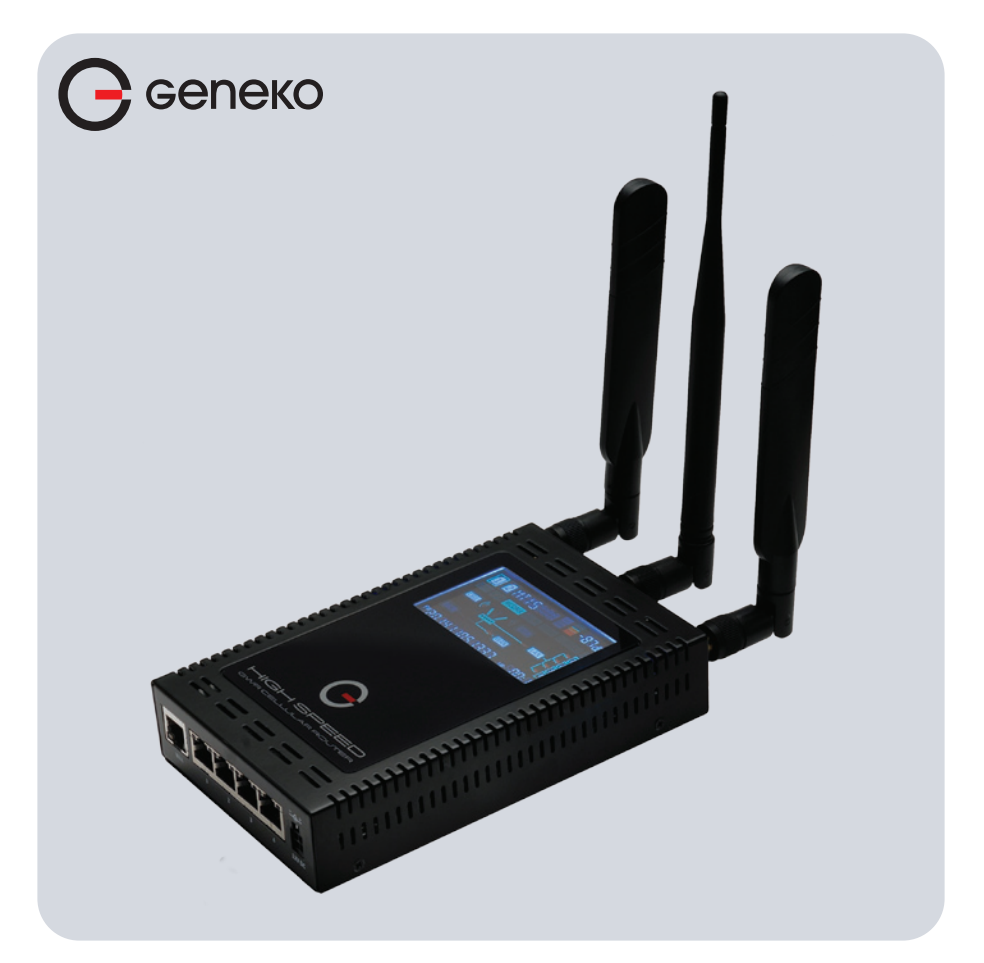

GWR 3G/4G Router GWR362, GWR462

### WHAT'S IN THE BOX:

- 1. GWR router
- 2. AC/DC adapter
- 3. Ethernet cable
- 4. RS-232 console cable
- 5. Antennas (850/900/1800/1900/2100 MHz), 2 pieces
- 6. WiFi antenna (only for routers with WiFi)
- 7. GSM/UMTS antenna extension cord(s) (optional accessory)

### PORTS & CONNECTORS

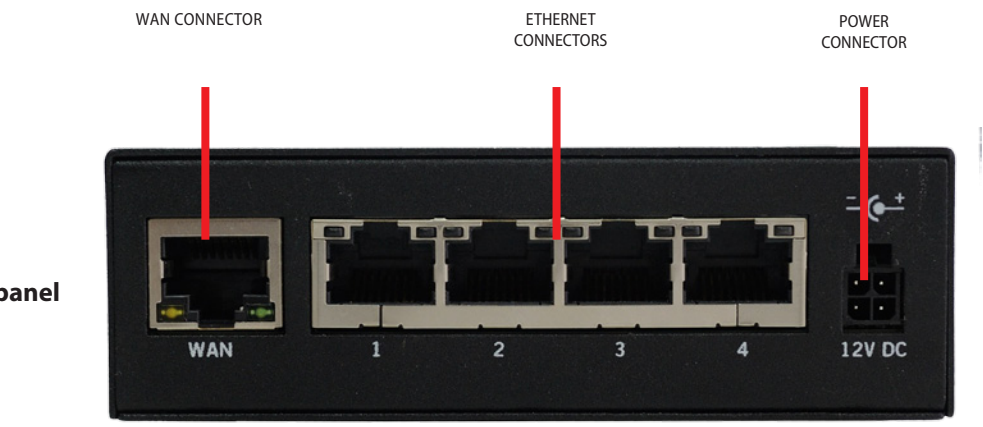

#### **Front panel**

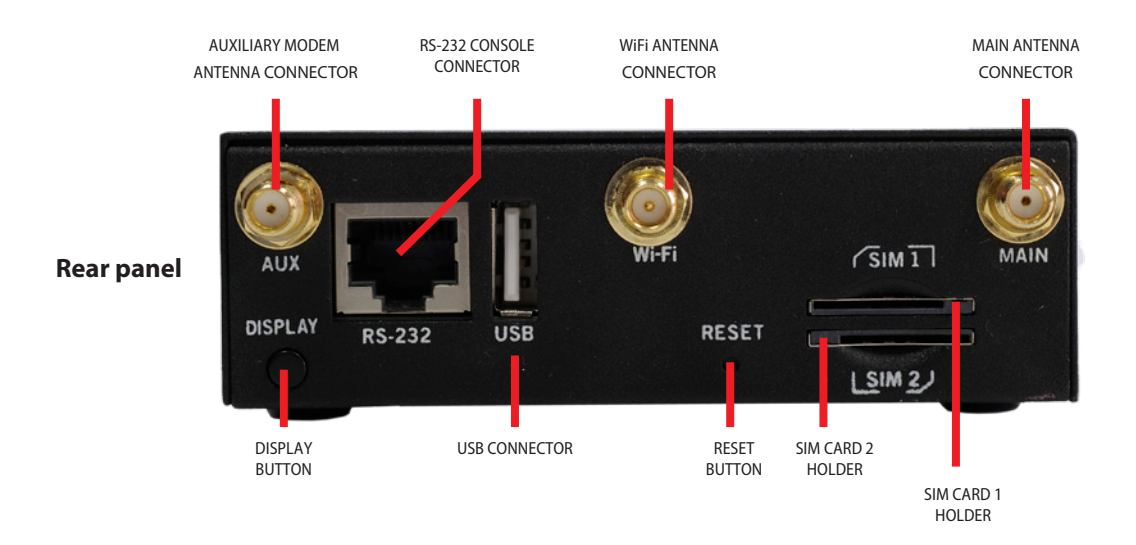

### INSERTING SIM CARDS

Warning: do not insert or eject SIM cards while router is powered on. Make sure to disconnect router from AC/DC adapter before inserting or ejecting SIM cards.

\* Put the SIM CARD 1 in SIM CARD 1 HOLDER .

\* When you want to remove SIM CARD from the SIM CARD HOLDER, press

SIM CARD rst to get out from the HOLDER, then you can get it.

\* Repeat these steps for second SIM, if needed.

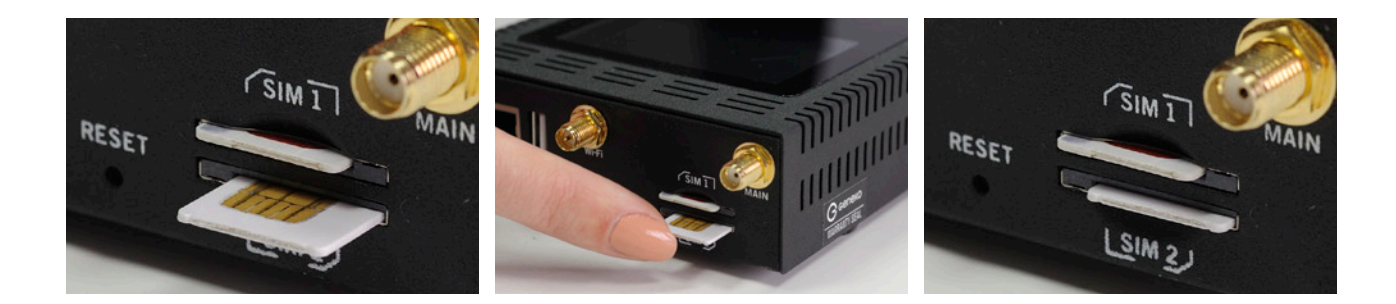

# CONNECTING ROUTER

### Warning: Use only the router's box power supply.

- \* Connect antennas to router. Make sure to tighten antennas so that they are not loose.
- \* Plug AC/DC adapter cable into POWER CONNECTOR on your router.
- \* Plug AC/DC adapter into wall power socket.
- \* Display will turn on.
- \* Wait approximately 43-45 seconds for router to become fully operational.

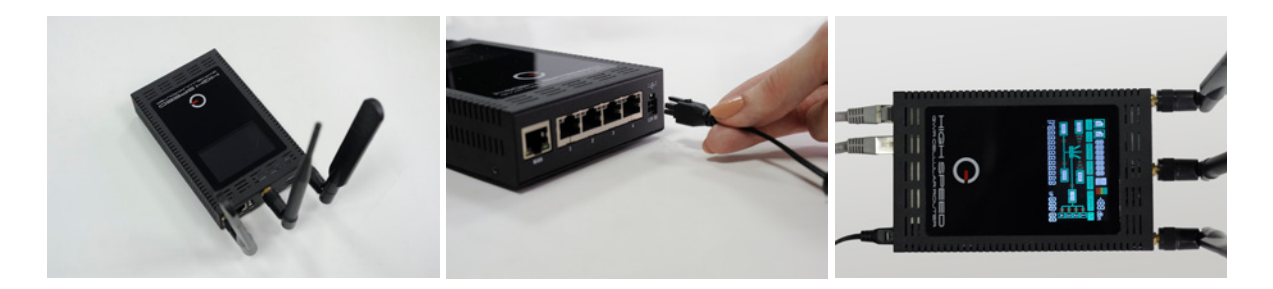

- \* Plug one side of ETHERNET CABLE to ETHERNET CONNECTOR on a router.
- \* Plug other side of ETHERNET CABLE to Ethernet port on your computer.
- \* You will see on display if SIM card is present, cellular network types, signal level, current rmware version (or IP address), uptime, number of LAN ports.

### ADMINISTRATION WEB PAGE

- \* Add network 192.168.1.0/24 to the interface on your PC
- \* Optional: Ping 192.168.1.1 to check is the GWR router reachable
- \* Open your Web browser (e.g. Firefox, Chrome, Safari, Opera, or Internet Explorer) and open following address: http://192.168.1.1
- \* When prompted for your login credentials, use "admin" (without quotes) for both username and password.
- \* After logging in you should be able to see administration web page, which allows you to easily setup the router.

## QUICK SETUP

- \* Once logged in to administration web page, click on SETTINGS ->MOBILE SETTINGS link from the menu on the left side of the screen.
- \* If SIM card is present, ENABLED check box will be checked. Otherwise, you need to insert SIM card as explained in "Inserting SIM cards" chapter.
- \* Your GSM operator should provide you with PROVIDER, USERNAME (optional), PASSWORD (optional), APN and PIN (optional) information. Make sure you enter this into corresponding elds, and then click on SAVE button.
- \* After a few minutes when your GWR router is connected, connection status will be accomplished.
- \* Click on SETTINGS -> ETHERNET SETTINGS ->LAN PORTS link from the menu on the left side of the screen
- \* Set IP Address and Subnet Mask and click on SAVE button
- \* Add a new network to the interface on your PC
- \* Ping new IP address
- \* When the GWR router is accessible, insert new IP address in a Web browser
- \* Click on MAINTENANCE » DATE/TIME SETTINGS link from the menu on the left side of the screen.
- \* Click on SYNC CLOCK button. GWR Router will sync DATE and TIME elds with your computer's current date and time. Now click on SAVE button.

## TURN LOGGING ON

When troubleshooting router make sure logs are turned on.

You should send logs to Geneko when submitting support request.

- \* Click on MANAGEMENT -> LOGS link from the menu on the left side of the screen.
- \* Click on LOCAL SYSLOG radio button, and then click on SAVE button.
- \* Set appropriate log size and click on SAVE button.
- \* Log is now available for download from router to your computer when you click on EXPORT LOG button.

### Ocial web site: **https://www.geneko.rs** Register on web site for support.

GENEKO is the registered trademark of GENEKO Company. © 2015 GENEKO Co. All rights reserved.